1.画面右上のメニューから「LogIn」をクリックします。

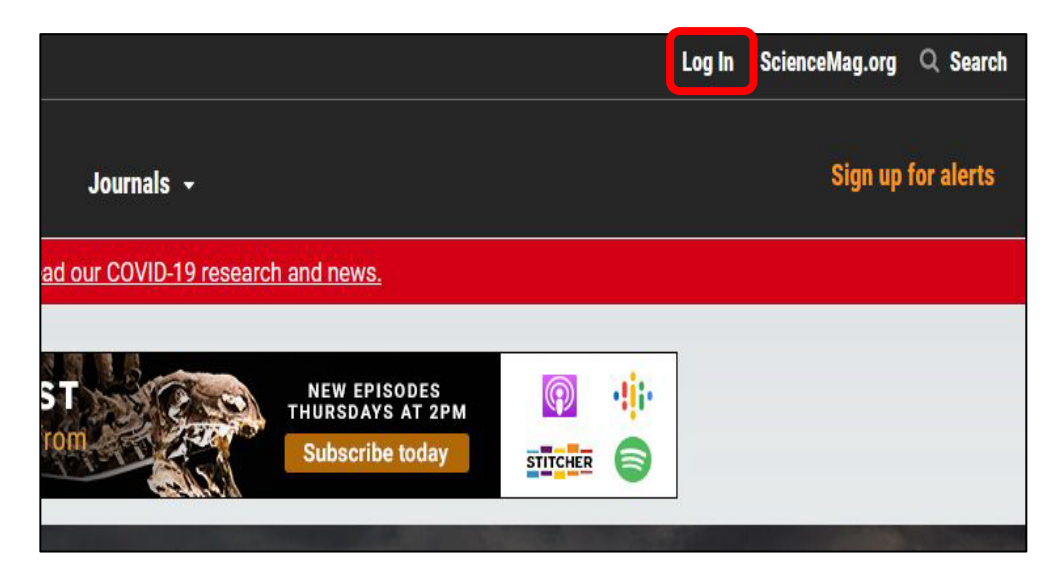

2.「via Shibboleth」をクリックします。

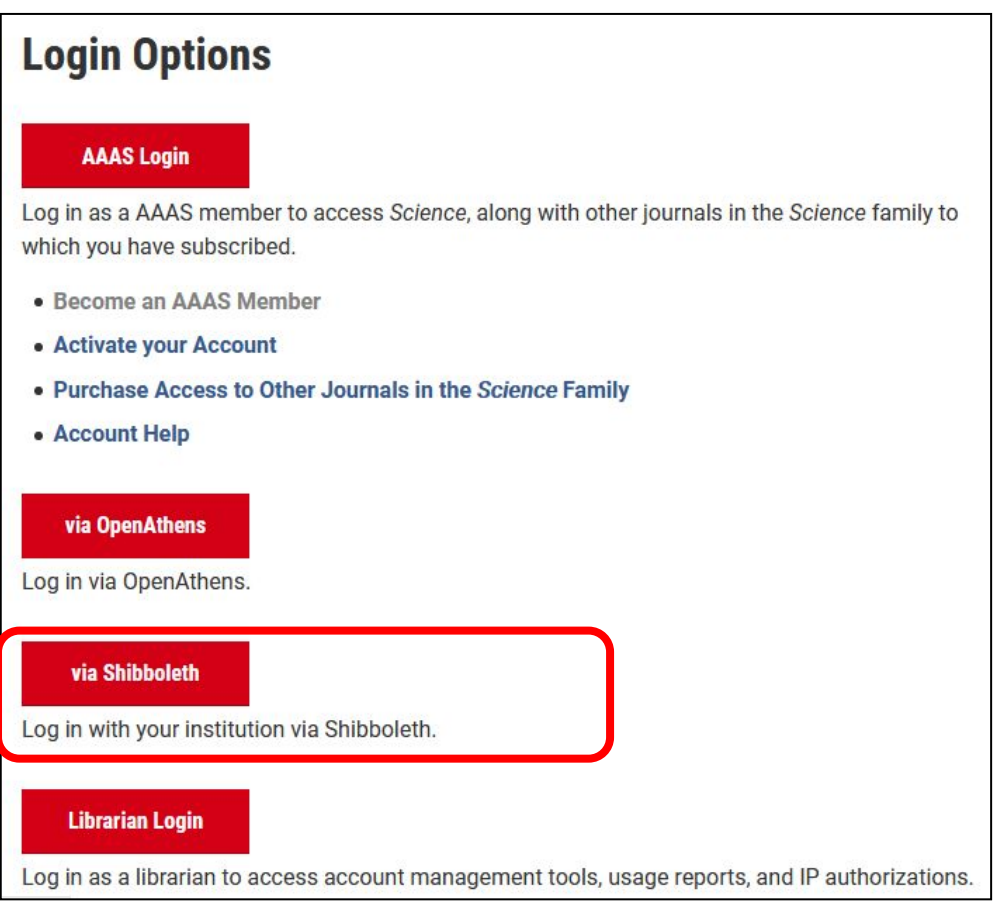

3.Locationを選択します。「Select your institution location」から「Japan (GakuNin)」をクリックしま す。

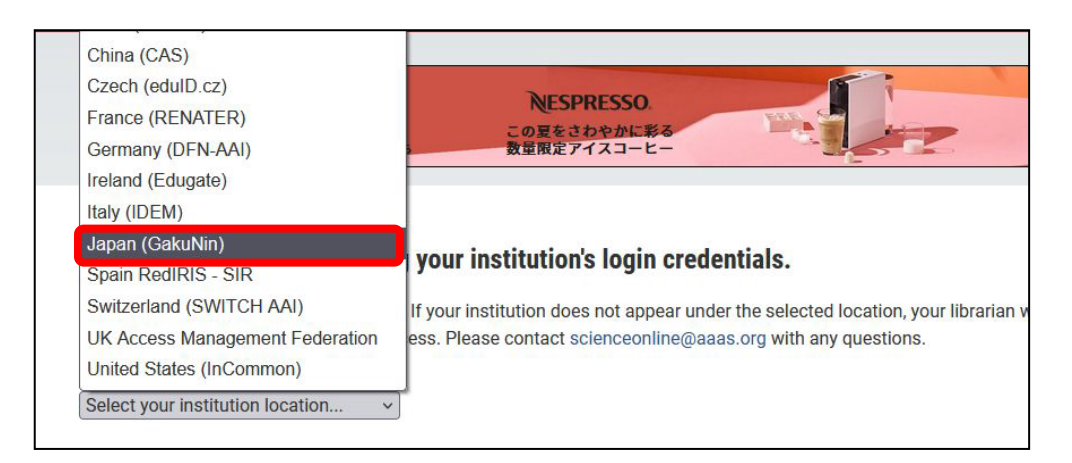

4. Institutionを選択します。「Select your institution」から「Shiga University of Medical Science」をク リックします。

![](_page_1_Picture_67.jpeg)

5.Location とInstitutionを選択したら、「Select」をクリックします。

![](_page_1_Picture_5.jpeg)

6.以下の画面が表示されますので、ユーザ名に本学のメールアドレスの@より前の部分、パスワードに 本学のメールパスワードを入力し、Login をクリックします。

![](_page_2_Picture_28.jpeg)

7.「次回ログイン時に再度チェックします。」を選択し(※推奨設定)、「同意」をクリックするとロ グイン完了です。

![](_page_2_Picture_29.jpeg)

2021.6 滋賀医科大学附属図書館